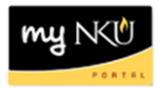

## **Update Instructor**

## **Location(s):**

**myNKU**

**Purpose:** Perform this procedure for updating instructors assigned to course sections after the building process has closed.

- 1. Log in to myNKU
- 2. Click "Student Administration" tab
- 3. Click "Event Planning" sub-tab
- 4. Select academic period
- 5. Enter course number and prefix, click Find
- 6. Highlight the desired section
- 7. Click "Update Instructors" button

Dupdate Instructors

- 8. Click "Update Instructors" tab
- 9. Delete the current instructor and input the desired instructor
	- o You may also delete the current instructor and enter the wildcard '\*' to see a list of all instructors assigned to that department
- 10. Click "Save" and then "Back" to return to the grid

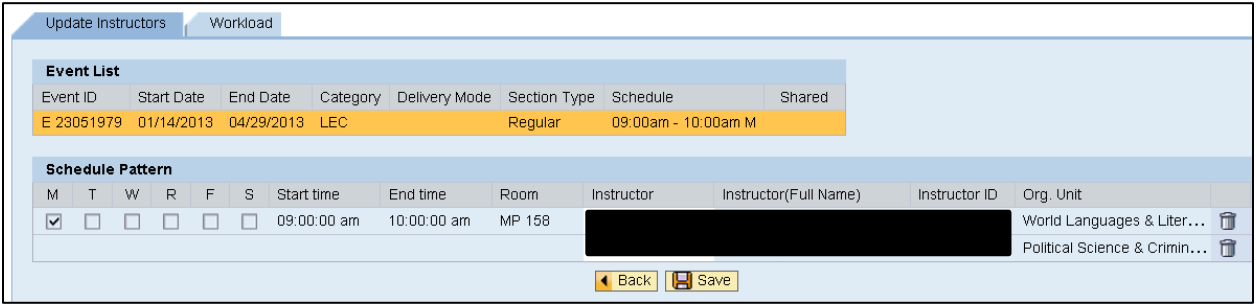